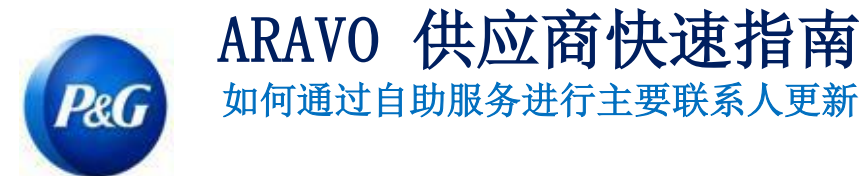

## 本指南适用于负责在宝洁 Aravo 系统中更新其公司详细信息 的供应商主要联系人

第 1 步: 使用提供的用户名和密码登录 Aravo ([https://pg.aravo.com/aems/login.do\)](https://pg.aravo.com/aems/login.do)。如果需要指 导,您可以按照这些说明重置登录信息([https://pgsupplier.com/setup-and-update-](https://pgsupplier.com/setup-and-update-profile) [profile](https://pgsupplier.com/setup-and-update-profile))。 ARAVO *(REG* Supplier Information Center

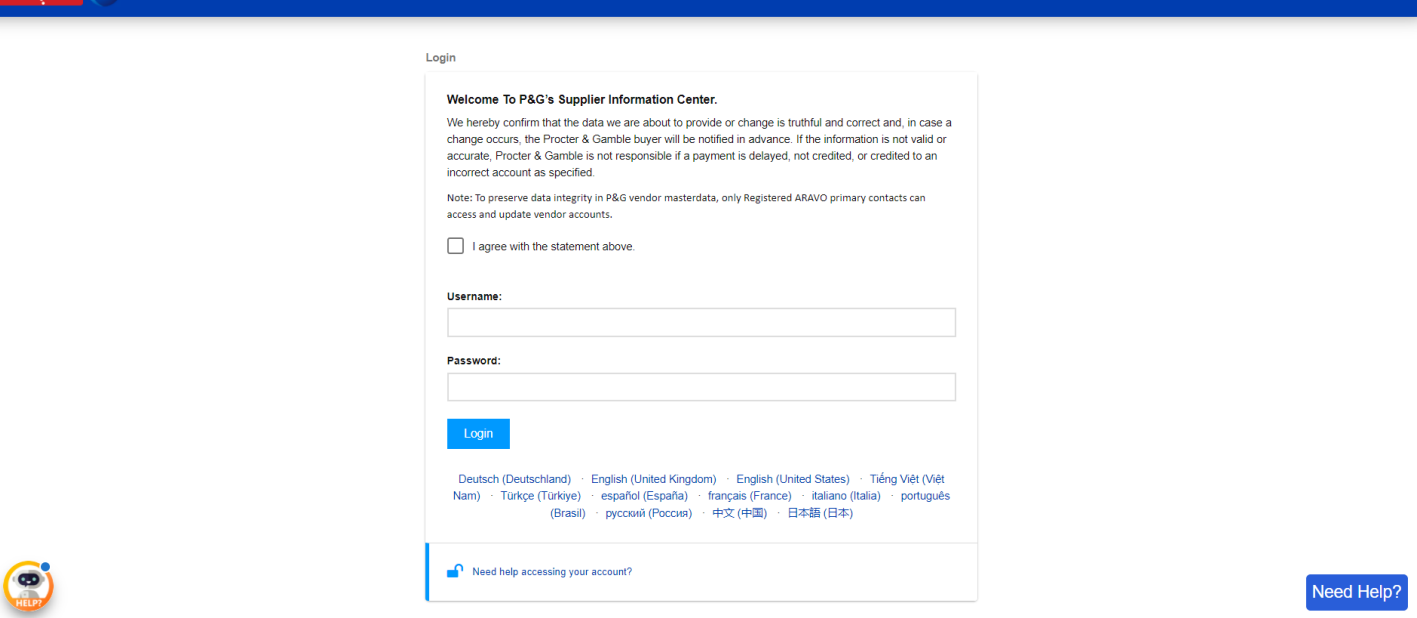

第 2 步: 主屏幕中设有可以更新不同信息的"操作"选项。点击"更新主要联系人信息"。请注意, 一次只能更新一项信息。在下一页面上,一旦点击"提交",在所选的更新完成之前,个人资料将被 锁定,无法编辑其他信息。

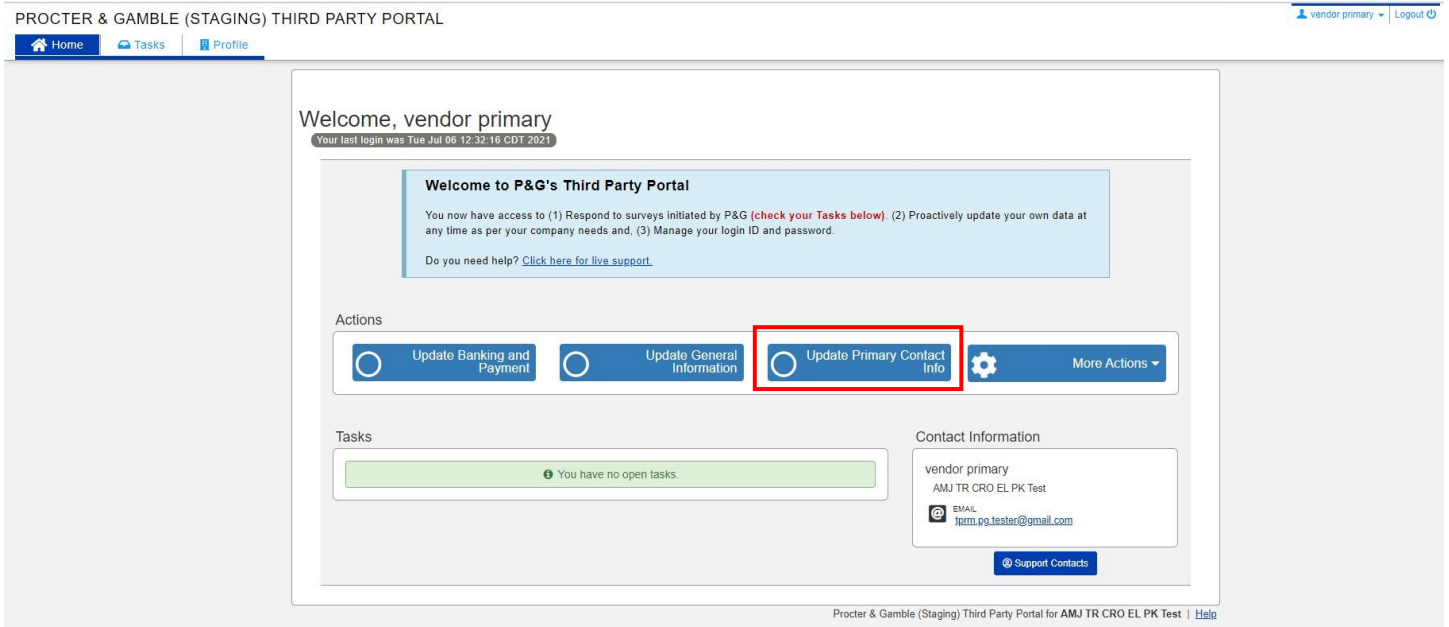

最后更新日期:2021 年 7 月

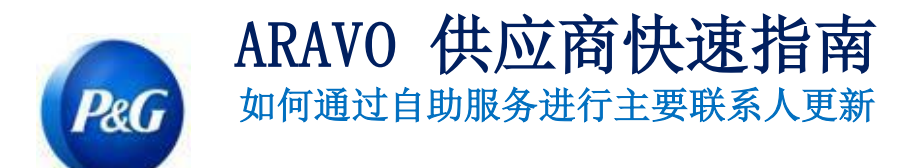

## 第 3 步: 点击"提交"以进入主要联系人信息页面。

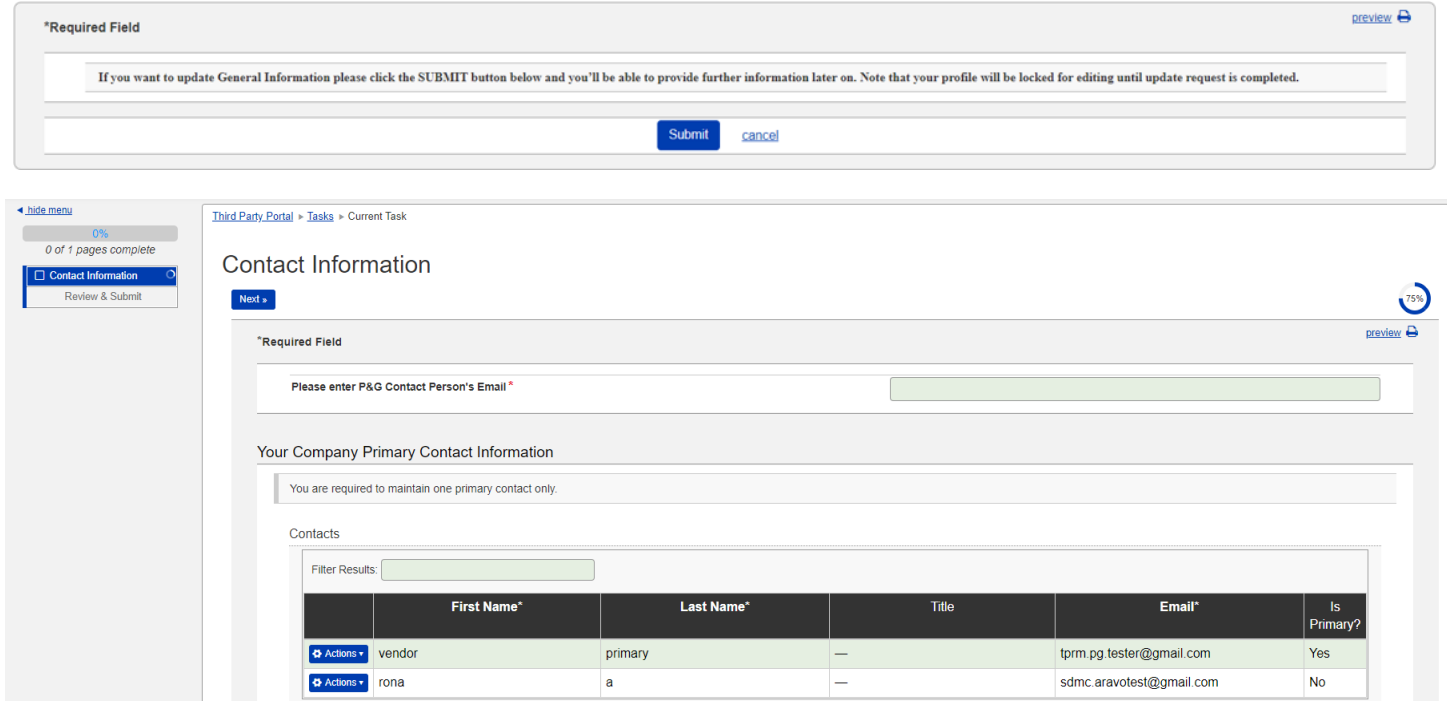

第 4 步: 点击"操作"按钮以编辑或删除现有的主要联系人。

注意: 如果供应商现在页面中只有一个电子邮箱, "删除"功能将无法使用。选择编辑而不是更改 电子邮件详细信息。

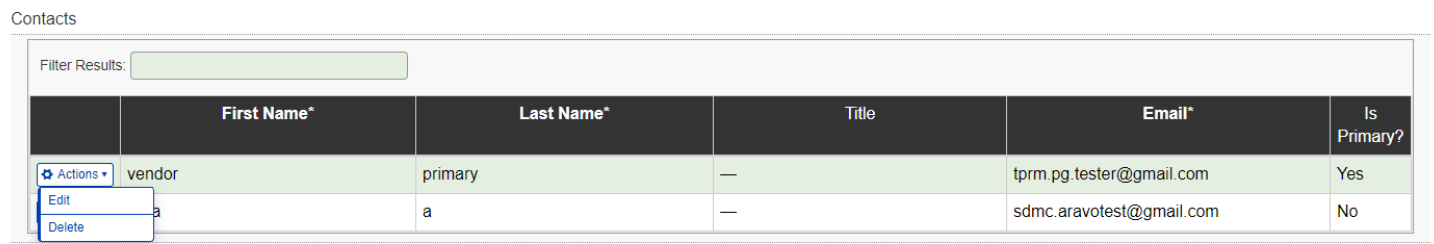

第 5 步: 编辑/输入新的电子邮件联系方式。确保勾选 "是否为主要联系人?"。请注意,只能将一 个电子邮件

联系人标记为主要联系人。完成后,点击"确定"。

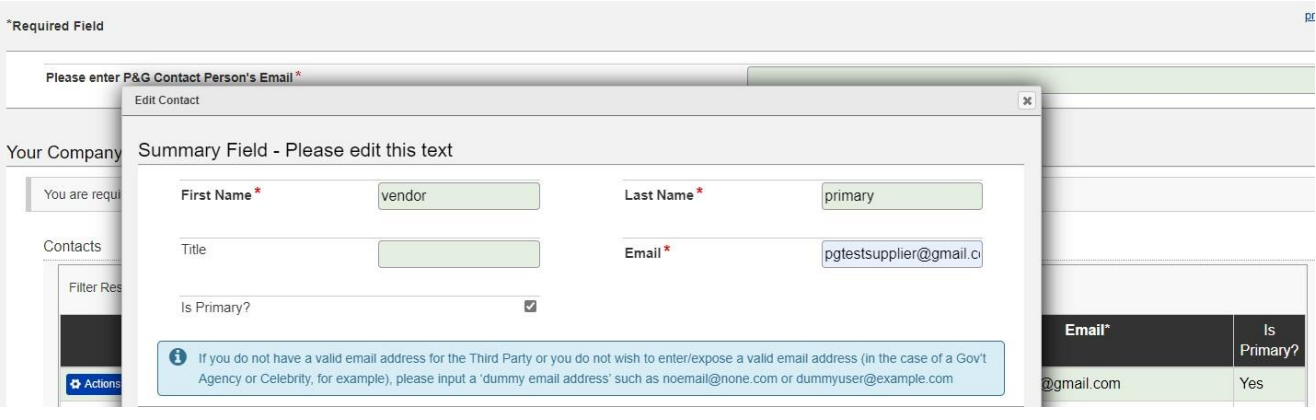

第 6 步: 输入您的宝洁联系人的电子邮件(例如采购人员、业务申请人等)

注意:在完成您的申请之前,SDMC 必须先获得您的宝洁联系人的批准。

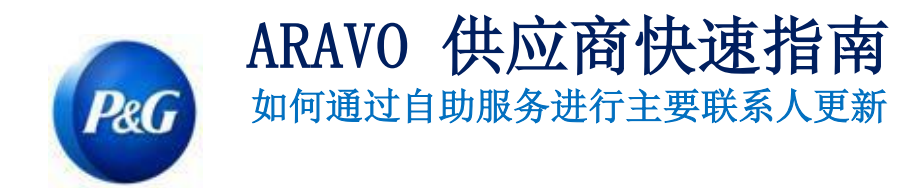

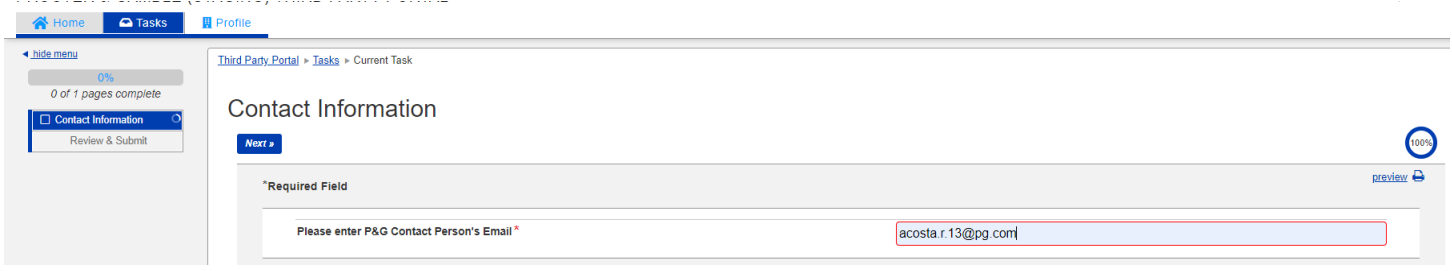

## 第 7 步: 点击页面底部的"下一步",然后点击"保存并提交更改"按钮。

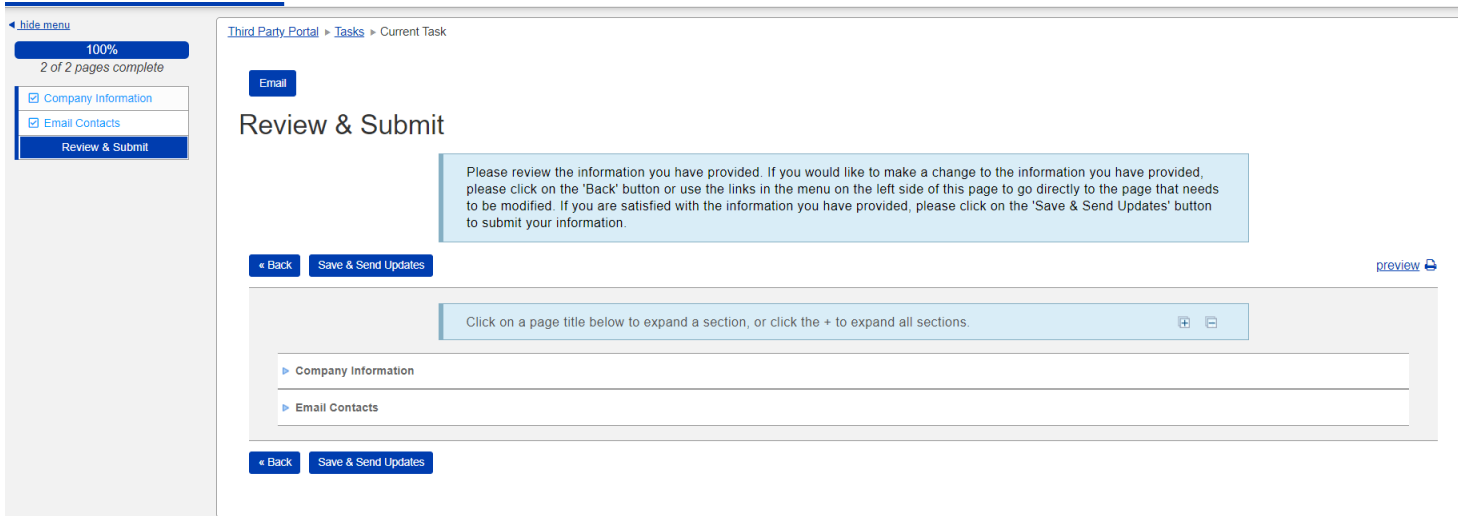

未成功提交的申请将显示在主页。只需点击任务并确保完成"保存并提交更改"操作。

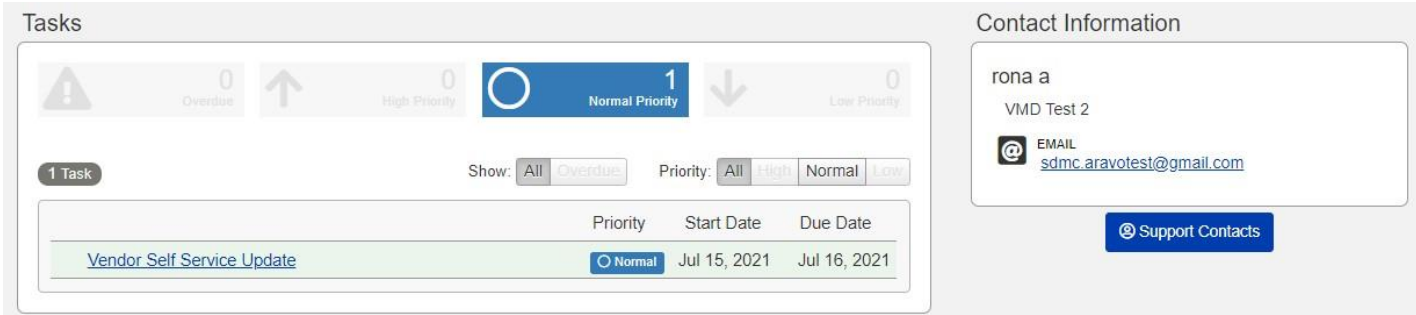

第 8 步:更新申请完成后,新的主要联系人将收到一封有关更改完成的电子邮件。

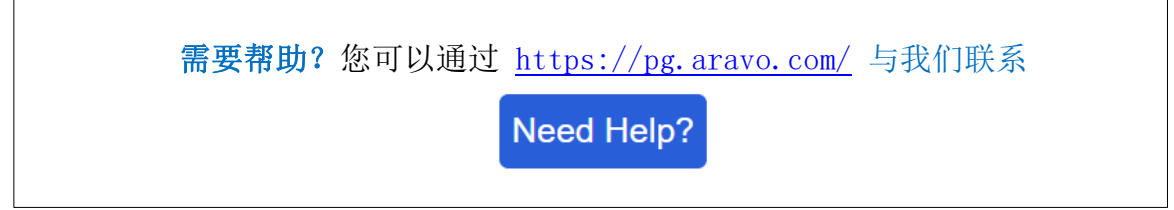